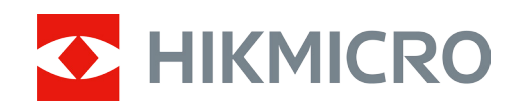

# Digitális éjjellátó távcső

# ALPEX sorozat

Felhasználói kézikönyv V5.5.76 202311

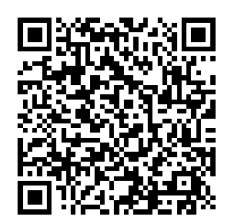

Kapcsolatfelvétel

# **Tartalom**

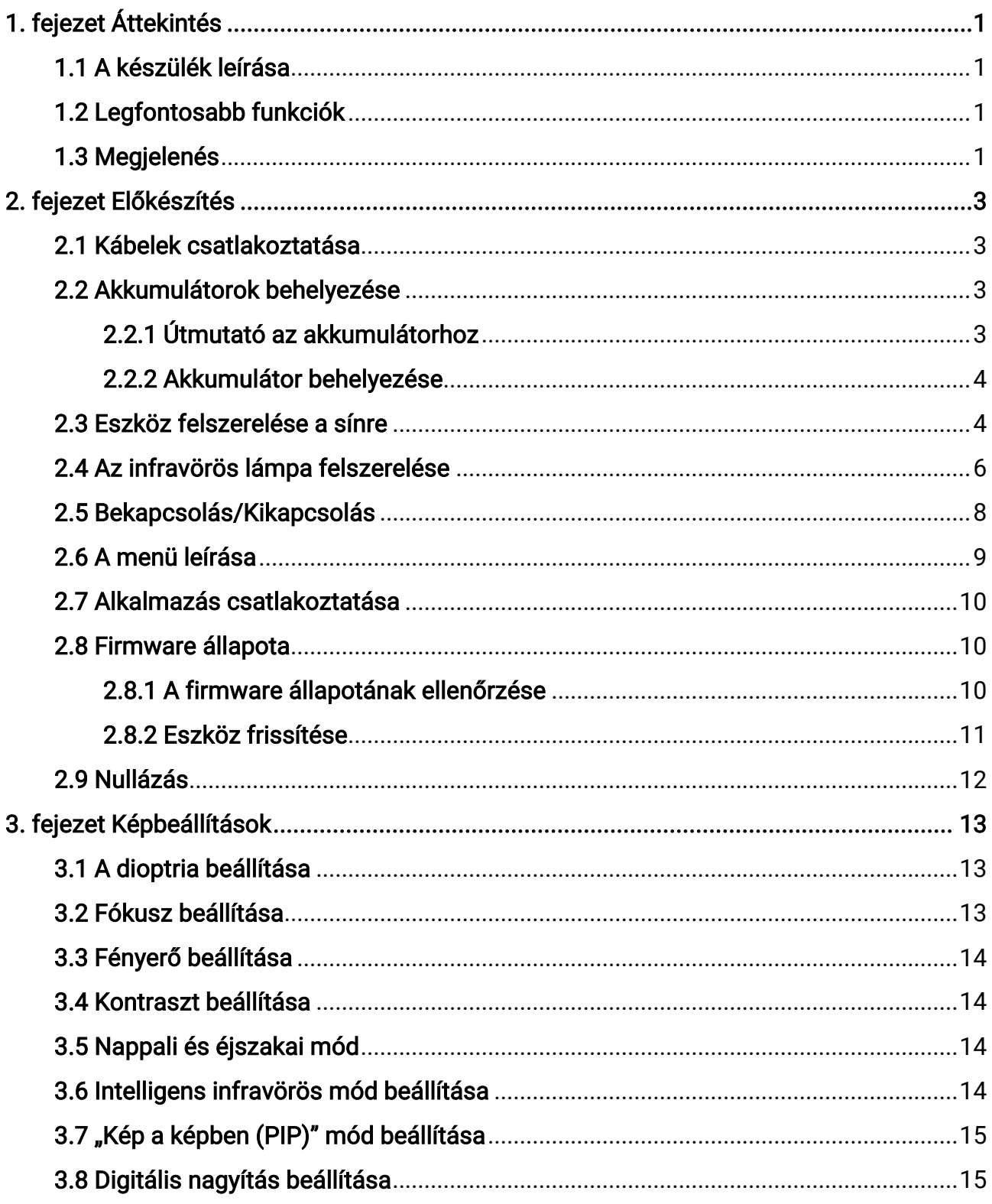

### Digitális éjjellátó távcső - Felhasználói kézikönyv

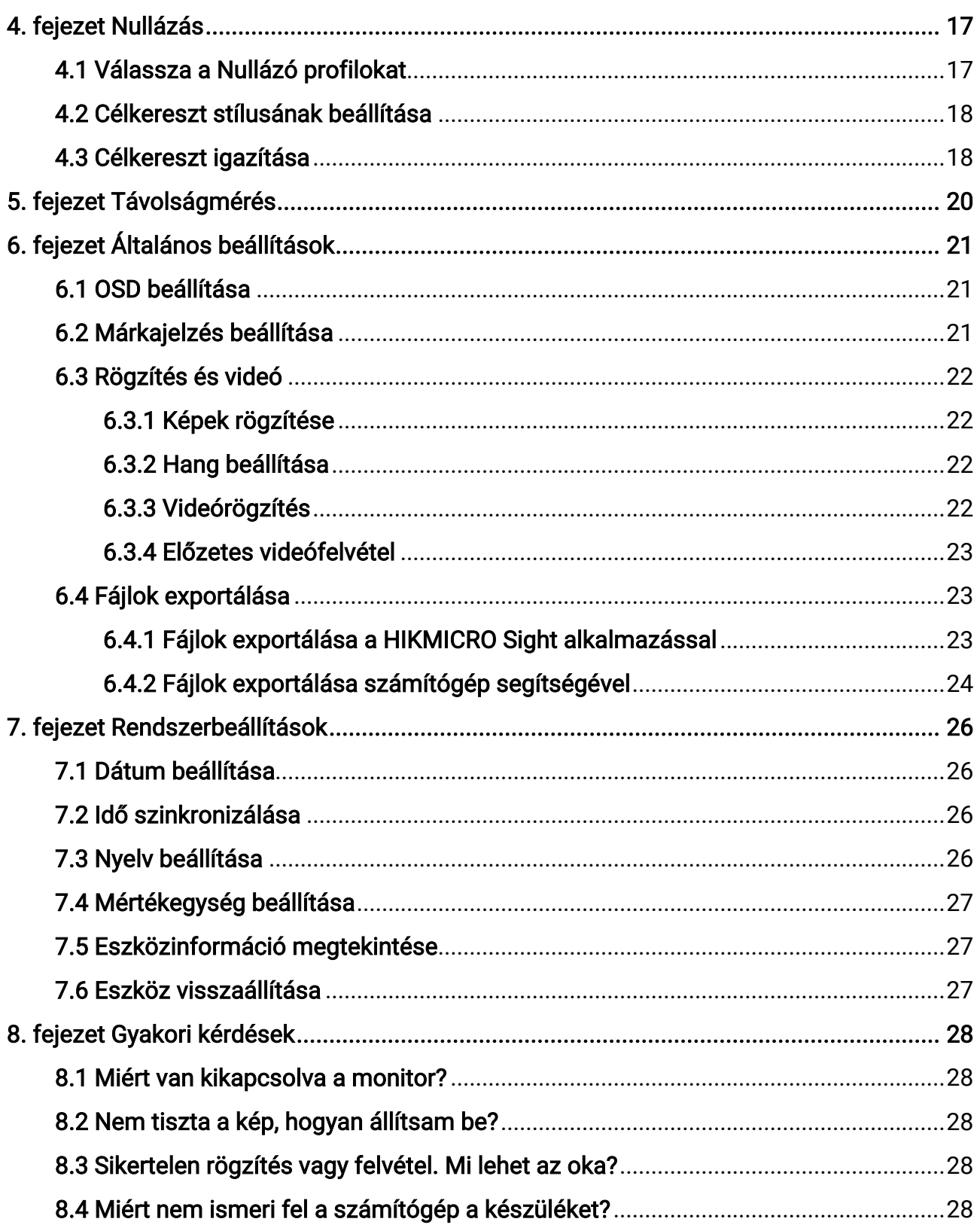

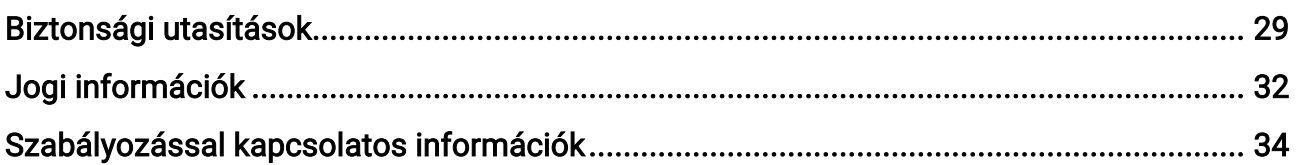

# 1. fejezet Áttekintés

# <span id="page-4-1"></span><span id="page-4-0"></span>1.1 A készülék leírása

A HIKMICRO ALPEX digitális éjjellátó távcső bármilyen környezeti fényviszonyok között használható. Fejlett HD-felbontású érzékelővel és OLED kijelzővel van felszerelve, ami teljes színű éles képet biztosít nappali fényben, valamint klasszikus fekete-fehér képe éjszakai fényben. A hagyományos stílusú cső tökéletesen megfelel a profi vadászok igényeinek, akik értékelik a hagyományokat és a technológiai fölényt keresik, tekintettel a kivételes, akár 600 méterig is kiterjedő észlelési tartománynak.

# <span id="page-4-2"></span>1.2 Legfontosabb funkciók

- Távolságmérés: A készülékkel lemérhető a célpont és a készülék közötti távolság.
- Nullázás: A célkereszt segít gyorsabban és pontosabban behatárolni a célpontot. Lásd [Nullázás](#page-20-0).
- Alkalmazás csatlakoztatása: A készülékkel képernyőképek készíthetők és videók rögzíthetők, továbbá ha hotspoton keresztül mobiltelefonhoz csatlakoztatja, a HIKMICRO Sight alkalmazással a paraméterei is beállíthatók.

# <span id="page-4-3"></span>1.3 Megjelenés

#### Megjegyzés

A jelen felhasználói kézikönyvben található képek csak illusztrációul szolgálnak. Kérjük, a valós terméket tekintse vonatkozási alapnak.

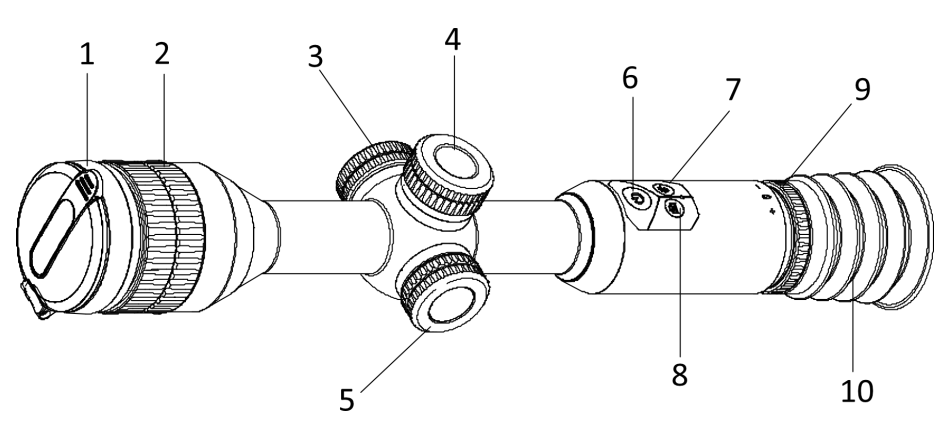

1-1 ábra Vezérlőgombok és komponensek

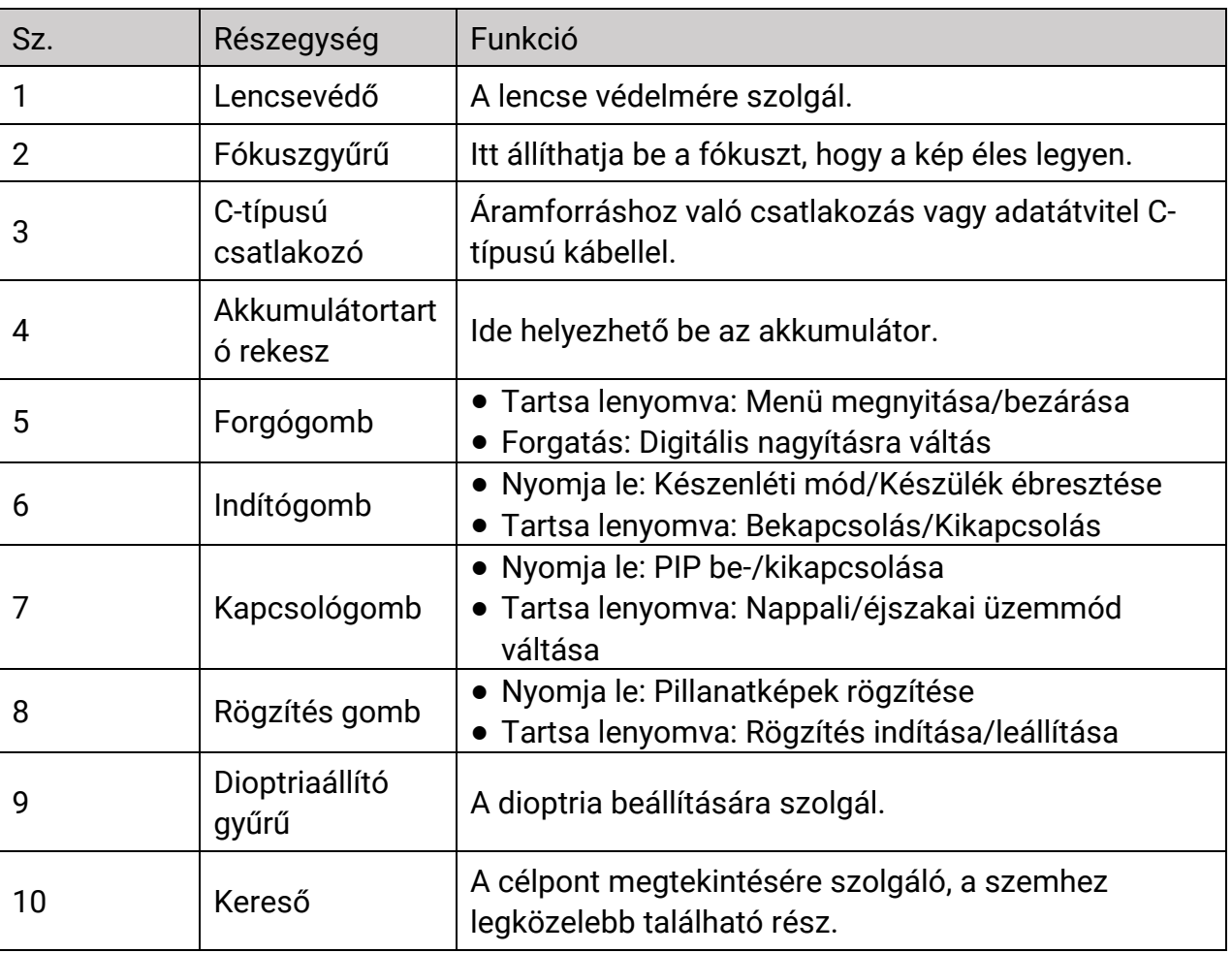

#### 1-1 táblázat Vezérlőgombok és komponensek leírása

### Megjegyzés

Célkereszt átkapcsolása: nyomja meg egyszerre a rögzítés és a kapcsoló gombot az élőkép módban.

# 2. fejezet Előkészítés

# <span id="page-6-1"></span><span id="page-6-0"></span>2.1 Kábelek csatlakoztatása

A töltéshez csatlakoztassa a készüléket az adapterhez C típusú kábellel.

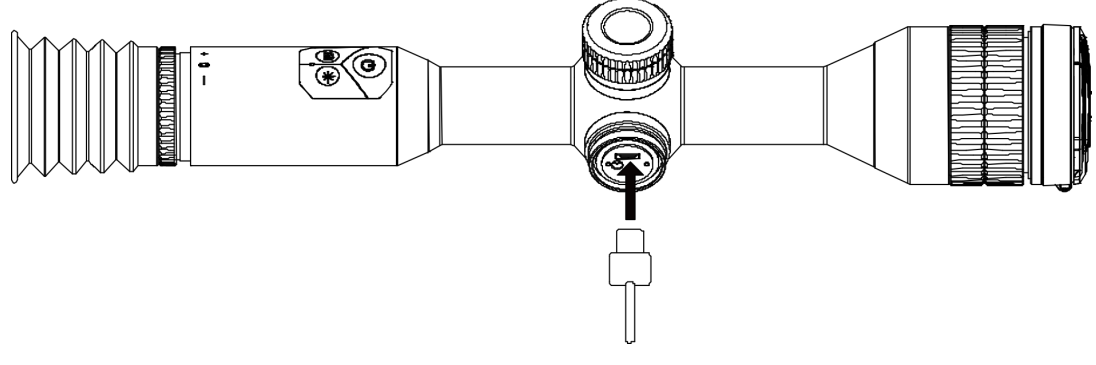

#### 2-1 ábra Kábelcsatlakozók

#### **Li**Megjegyzés

Az első használat előtt töltse a készüléket több mint 4 órán át.

# <span id="page-6-2"></span>2.2 Akkumulátorok behelyezése

### <span id="page-6-3"></span>2.2.1 Útmutató az akkumulátorhoz

- A külső cserélhető akkumulátor típusa CR123A, az akkumulátor mérete 16,5 mm × 34 mm. A maximális névleges feszültség és kapacitás 3 V DC és 1600 mAh.
- 18650-es típusú beépített akkumulátor, védőtáblával, az akkumulátor méretének 23 mm × 67 mm-en belül kell lennie. A névleges feszültség és kapacitás 3,6 VDC/ 3350 mAh (12,18 Wh).
- Helyezze be a külső akkumulátort, mielőtt a beépített akkumulátor lemerülne, különben a készülék nem kapcsolható be.
- A cserélhető akkumulátort ne töltse a telepben.
- Ha az eszközt hosszabb ideig nem használja, távolítsa el a külső elemet az eszközből.

### <span id="page-7-0"></span>2.2.2 Akkumulátor behelyezése

Helyezze be az akkumulátorokat az akkumulátortartó rekeszbe.

#### Lépések

1. A meglazításhoz fordítsa el az akkumulátorfedelet óramutató járásával ellentétesen.

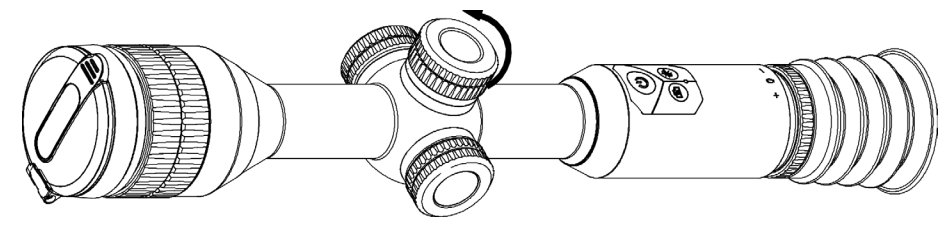

#### 2-2 ábra A fedél meglazítása

2. Helyezze be az akkumulátorokat az akkumulátortartó rekeszbe a pozitív jelzéssel befele.

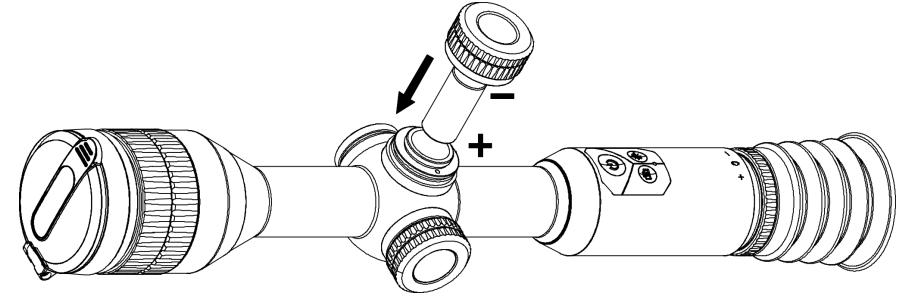

2-3 ábra Az akkumulátor behelyezése

3. A rögzítéshez fordítsa el az akkumulátorfedelet az óramutató járásával megegyező irányba.

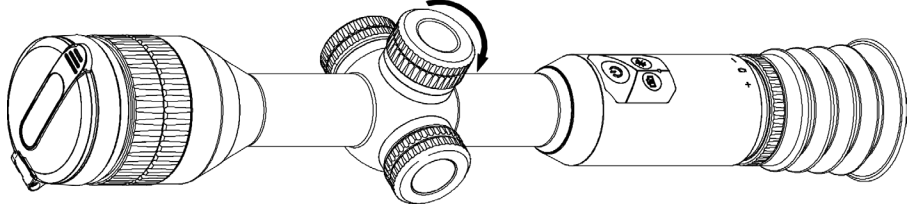

2-4 ábra A fedél rögzítése

# <span id="page-7-1"></span>2.3 Eszköz felszerelése a sínre

#### Lépések

1. Csavarozza le a gyűrű tetejét egy imbuszkulccsal.

#### Digitális éjjellátó távcső - Felhasználói kézikönyv

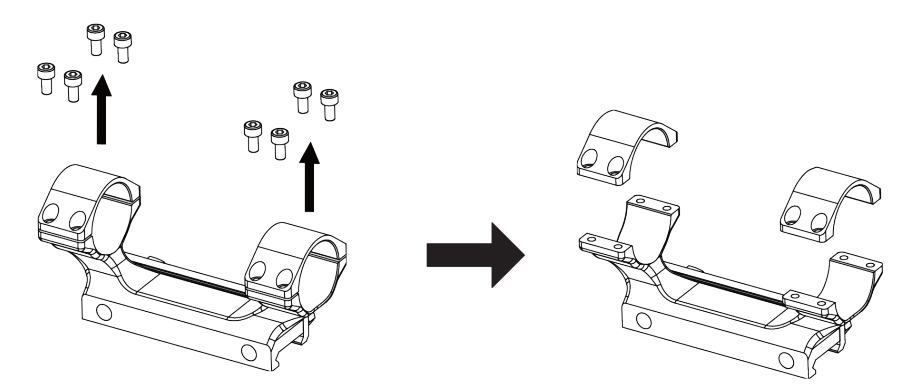

#### 2-5. ábra: A gyűrű tetejének eltávolítása

2. Helyezze az eszközt a gyűrű alsó felébe, és a felső lyukakat igazítsa az alsó lyukakhoz.

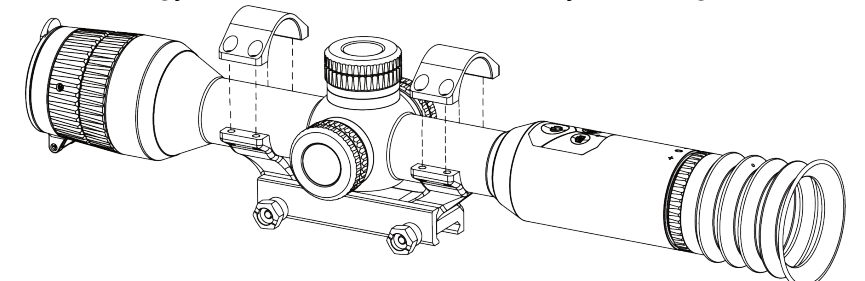

#### 2-6. ábra: Az eszköz összekapcsolása a gyűrűvel

3. Helyezze be, és húzza meg a csavarokat.

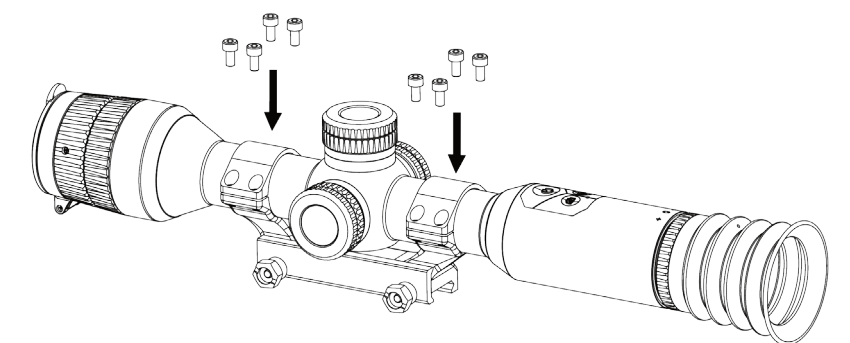

#### 2-7. ábra: Csavarok meghúzása

4. Lazítsa meg a gyűrű alsó felén található csavarokat.

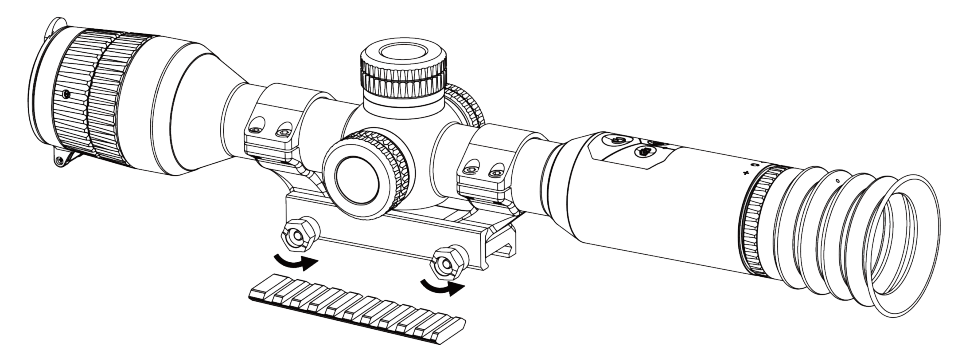

#### 2-8. ábra: Csavarok kilazítása

5. Rögzítse a gyűrű alsó felét a sínhez, és húzza meg a csavarokat a gyűrűn. Ügyeljen rá, hogy az eszköz vízszintes legyen.

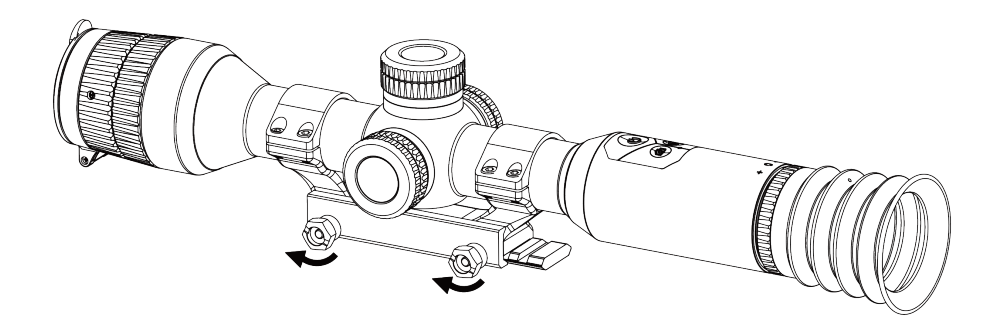

#### 2-9. ábra: Csavarok meghúzása

#### Megjegyzés

- A gyűrű az egyes modellek függvényében változhat. A tényleges készüléket vegye figyelembe.
- A gyűrű nem része a termékcsomagnak, kérjük, szerezze be előzetesen.

### <span id="page-9-0"></span>2.4 Az infravörös lámpa felszerelése

#### Lépések

1. Nyissa fel az infravörös lámpa konzolát, és helyezze az eszközt a konzolra.

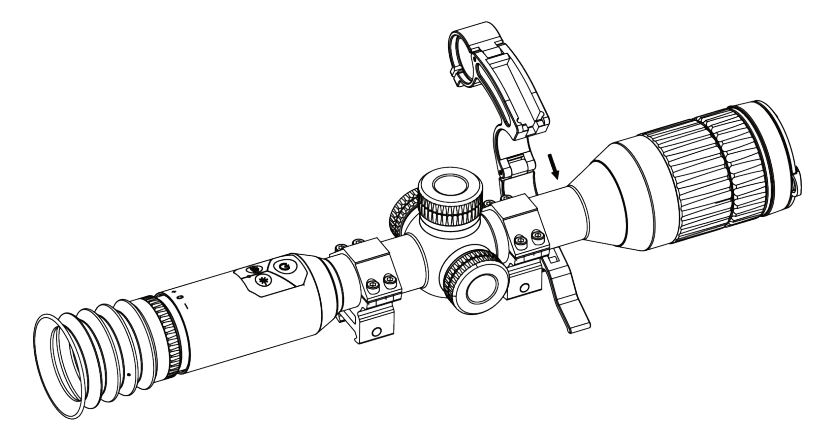

#### 2-10. ábra: Az infravörös lámpa konzoljának felnyitása

2. A kart lenyomva rögzítse a konzolt az ábra szerint.

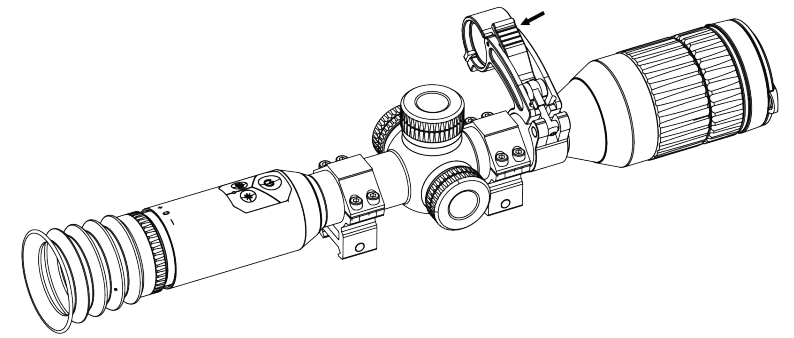

#### 2-11. ábra: A kar lezárása

3. Vegye le az infravörös lámpa akkumulátorfedelét balra forgatva, és fűzze át az infravörös lámpát a lámpa konzolának gyűrűjén, majd rögzítse a lámpa akkumulátorfedelét jobbra forgatva.

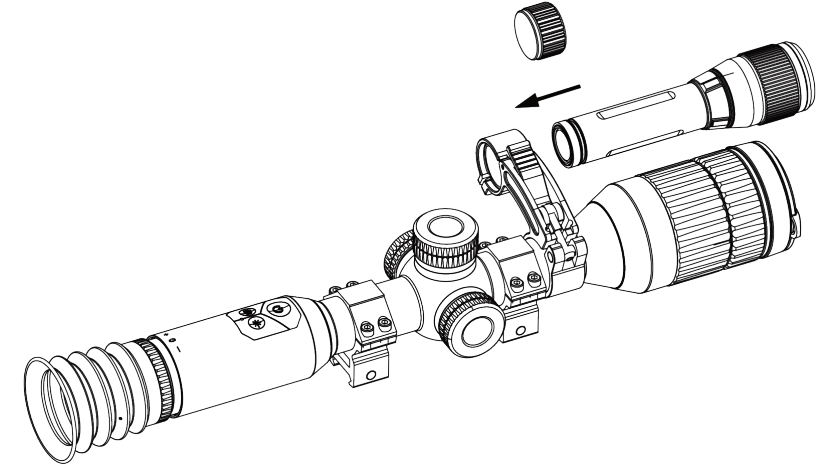

2-12. ábra: Az infravörös lámpa becsavarozása

4. A csavarok meghúzásával rögzítse az infravörös lámpát.

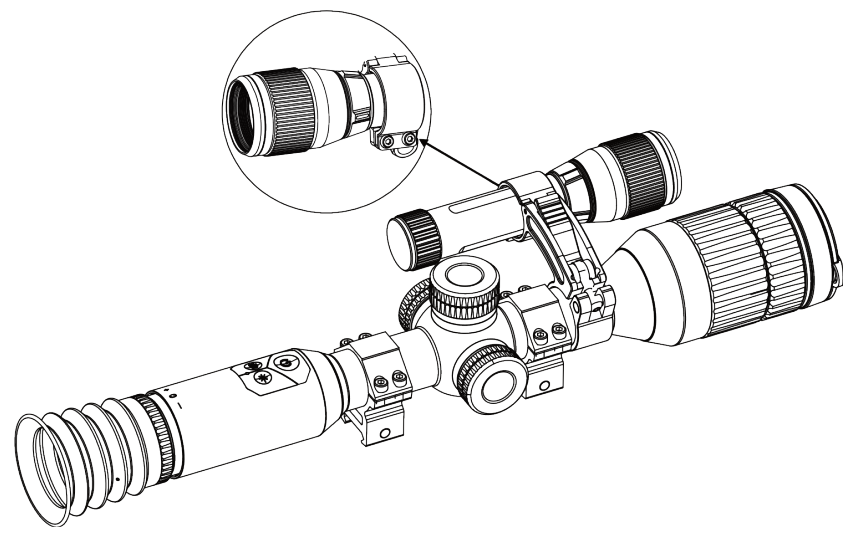

#### 2-13. ábra: Az infravörös lámpa rögzítése

#### $\widehat{\mathbf{H}}$ Megjegyzés

- A kart forgatva állítsa be az infravörös lámpa konzolát. Ha a kart folyamatosan balra forgatja, az leválik. Jobbra forgatva szerelheti vissza.
- Ügyeljen rá, hogy a kar megnyomásakor annak csúszásgátló mintázata kívül legyen.

### <span id="page-11-0"></span>2.5 Bekapcsolás/Kikapcsolás

#### Bekapcsolás

Ha az akkumulátor töltése megfelelő, tartsa benyomva a  $\mathbb{O}$  gombot az eszköz bekapcsolásához.

#### Kikapcsolás

```
Ha az eszköz be van kapcsolva, tartsa lenyomva a \circledcirc gombot az eszköz
kikapcsolásához.
```
#### $\Box$ Megjegyzés

- $\bullet$  A kikapcsolási visszaszámlálás megjelenik, ha lenyomja a következőt:  $\mathbb{O}$ . A visszaszámlálás megszakításához, és ezáltal a kikapcsolás érvénytelenítéséhez, nyomjon meg bármilyen gombot.
- Az alacsony akkufeszültség miatti automatikus kikapcsolás nem érvényteleníthető.

#### Automatikus kikapcsolás

Beállítható a készülék automatikus kikapcsolási ideje. Lépések

1. A menüben válassza az  $\Diamond$  Általános beállítások lehetőséget, majd nyomja le a forgógombot a megerősítéshez.

2. Forgassa el a forgógombot a  $\left(\frac{1}{2}\right)$  kiválasztásához.

3. Nyomja meg, majd forgassa el a forgógombot a kívánt automatikus kikapcsolási idő beállításához.

4. Tartsa lenyomva a forgógombot a mentéshez és kilépéshez.

#### **Li**Megjegyzés

- Az akkumulátor állapotát az akkumulátor ikon mutatja. A **szimbólum a teljesen** feltöltött akkumulátort, a  $\Box$  szimbólum a lemerült akkumulátort, míg a  $\Box$  a rendellenes töltést jelzi.
- Ha az Alacsony töltöttségi szint üzenet megjelenik, töltse fel az akkumulátort.
- Az automatikus kikapcsolás csak akkor aktiválódik, ha a készülék készenléti módba kapcsol és ezzel egyidejűleg a készülék nem kapcsolódik a HIKMICRO Sight alkalmazáshoz.
- Az automatikus kikapcsolás visszaszámlálása újrakezdődik, ha a készülék visszatér a készenléti üzemmódba, vagy ha újraindítja a készüléket.

# <span id="page-12-0"></span>2.6 A menü leírása

Ha az eszköz be van kapcsolva, tartsa lenyomva a forgógombot a menü megjelenítéséhez. A menüben a forgógomb elforgatásával választhat a funkciók közül, a lenyomásával konfigurálhatja a kiválasztott funkciót, és a forgógomb lenyomva tartásával kiléphet a menüből.

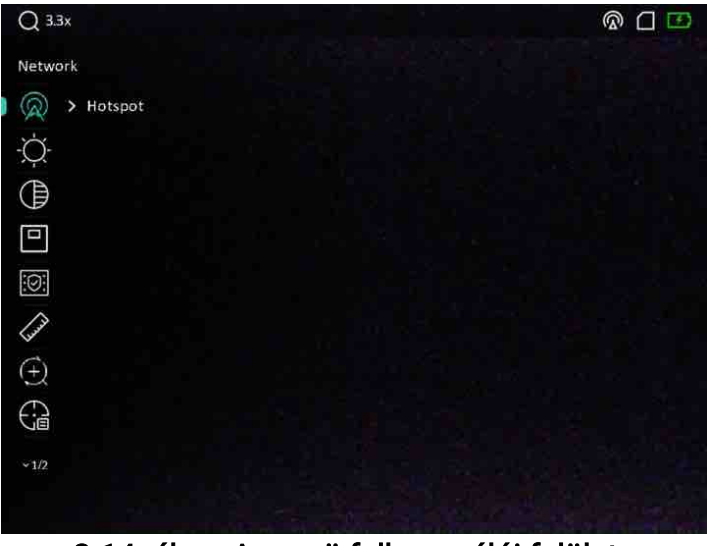

2-14. ábra: A menü felhasználói felülete

# <span id="page-13-0"></span>2.7 Alkalmazás csatlakoztatása

Ha a készüléket hotspoton keresztül a HIKMICRO Sight alkalmazáshoz csatlakoztatja, mobiltelefonról is készíthet képet, rögzíthet videót, illetve beállíthatja a paramétereket is.

#### Lépések

1. A letöltéshez keresse meg a HIKMICRO Sight alkalmazást az App Store-ban (iOS rendszer) vagy a Google Play™-en (Android rendszer), illetve olvassa be a QR-kódot a letöltéséhez és telepítéséhez.

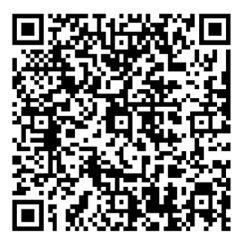

Android rendszer iOS rendszer

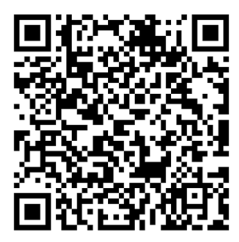

- 2. A menüben forgassa el a forgógombot a  $\mathbb{Q}$  kiválasztásához.
- 3. Nyomja meg, majd forgassa el a forgógombot a Hotspot kiválasztásához.
- 4. Kapcsolja be a telefon WLAN funkcióját és csatlakozzon a hotspotra.
	- Hotspot neve: HIK-IPTS sorozatszám
	- Hotspot-jelszó: Sorozatszám
- 5. Nyissa meg az APP-ot, és csatlakoztassa a telefonját az eszközhöz. A telefonon megjeleníthető a készülék kezelőfelülete.

#### $\widehat{\mathbf{H}}$ Megjegyzés

- Ha egymás után többször is hibás jelszót ad meg, a készülék nem fog csatlakozni az alkalmazáshoz. Tanulmányozza az [Eszköz visszaállítása](#page-30-2) szakaszt az eszköz visszaállításához, majd csatlakozzon újra az alkalmazáshoz.
- A készüléket aktiválni kell az első használatkor. Aktiválás után jelszót kell módosítani.

# <span id="page-13-1"></span>2.8 Firmware állapota

#### <span id="page-13-2"></span>2.8.1 A firmware állapotának ellenőrzése

#### Lépések

1. Nyissa meg a HIKMICRO Sight alkalmazást és csatlakoztassa a készüléket az alkalmazáshoz.

2. Ellenőrizze, van-efrissítési felszólítás az eszközkezelés menün belül. Amennyiben nincs frissítési felszólítás, a legfrissebb firmware-verzió van telepítve. Ellenkező esetben a telepített firmware-verzió nem a legfrissebb.

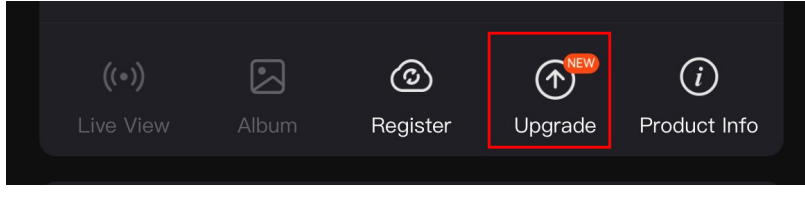

#### 2-15. ábra: A firmware állapotának ellenőrzése

3. (opcionális) Frissítse a készüléket, ha nem a legfrissebb firmware-verzió van telepítve. Lásd [Eszköz frissítése.](#page-14-0)

#### <span id="page-14-0"></span>2.8.2 Eszköz frissítése

#### Eszköz frissítése a HIKMICRO Sight alkalmazásban

#### A kezdés előtt

Telepítse a HIKMICRO Sight alkalmazást a telefonjára, majd csatlakoztassa a készüléket az alkalmazáshoz.

#### Lépések

- 1. Érintse meg a frissítési felszólítást a firmware frissítési felületére történő belépéshez.
- 2. Koppintson a Frissítés gombra a frissítés megkezdéséhez.

#### **Li**Megjegyzés

A frissítési folyamat változhat az alkalmazás-frissítések függvényében. A valós alkalmazás-verziót tekintse vonatkozási alapnak.

#### Eszköz frissítése PC-n keresztül

#### A kezdés előtt

- Kérjük, előbb szerezze be a frissítési csomagot.
- Miután csatlakoztatta a számítógéphez, kapcsolja be a készüléket, és használat előtt hagyja bekapcsolva 10 - 15 másodpercig.

#### Lépések

- 1. Csatlakoztassa a készüléket a számítógéphez kábellel, majd kapcsolja be.
- 2. Nyissa meg az észlelt meghajtót, másolja ki a frissítési fájlt, és illessze be az eszköz gyökérkönyvtárába.
- 3. Tartsa lenyomva a  $\mathbb U$  gombot a készülék újraindításához. A készülék automatikusan telepíti a frissítést. A frissítési folyamat megjelenik a fő felületen.

#### **Ti**Megjegyzés

A frissítőcsomag átvitele során figyeljen arra, hogy a készülék csatlakozzon a számítógéphez. Ellenkező esetben a belső vezérlőprogram telepítése megszakadhat, károsodhat a belső vezérlőprogram, stb.

# <span id="page-15-0"></span>2.9 Nullázás

A célpont helyzetének behatárolásához Bekapcsolhatja a célkeresztet. A kimerevítés és nagyítás funkciók segítenek pontosabban beállítani a célkeresztet. Tekintse meg a [Nullázás](#page-20-0) szakaszt a részletes útmutatásért.

| Color                     | A5-109yard<br>Axis    |             |        |  |
|---------------------------|-----------------------|-------------|--------|--|
| $\frac{1}{\sqrt{2}}$ > 5  | ×<br>$X: -76.00$<br>٠ | $Y: -29.00$ |        |  |
| $\bigoplus$ > 109         |                       |             |        |  |
| $\bigoplus_{i=1}^n \to 1$ |                       |             |        |  |
| $\xi$ : >                 |                       |             |        |  |
| ◯<br>> 3.5X<br>J          |                       | ĺ           | ÷<br>U |  |
| $* \rightarrow \bullet$   |                       |             |        |  |
| $\ddot{+}$<br>$\,$        |                       |             |        |  |
|                           |                       |             |        |  |
|                           |                       |             |        |  |

2-16. ábra: Nullázás

# 3. fejezet Képbeállítások

# <span id="page-16-1"></span><span id="page-16-0"></span>3.1 A dioptria beállítása

#### Lépések

- 1. Kapcsolja be az eszközt.
- 2. Nyissa ki a lencsevédőt.
- 3. Tartsa meg a készüléket, figyelve arra, hogy a nézőke fedje a szemét.
- 4. Forgassa el a dioptria állítógombját, amíg éles lesz az OSD szöveg vagy kép.

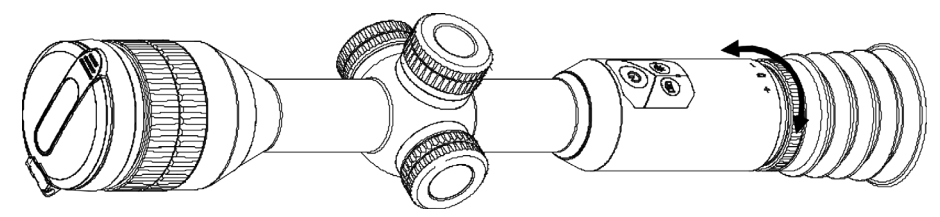

3-1 ábra A dioptria beállítása

#### $\widehat{\mathbb{E}}$ Megjegyzés

A dioptria beállítása NE érjen a lencse felületéhez.

# <span id="page-16-2"></span>3.2 Fókusz beállítása

#### Lépések

- 1. Kapcsolja be az eszközt.
- 2. Tartsa meg a készüléket, figyelve arra, hogy a nézőke fedje a szemét.
- 3. Forgassa el a fókuszgyűrűt, amíg éles lesz a kép.

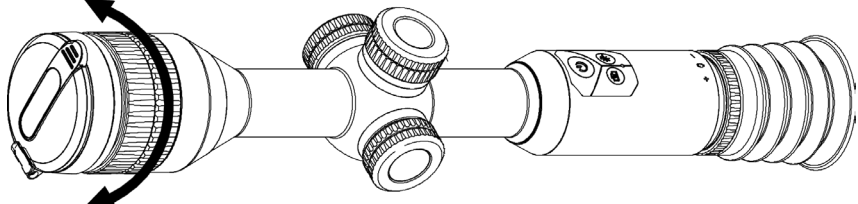

3-2 ábra Fókusz beállítása

#### $\widehat{\mathbb{L}}$ Megjegyzés

A behomályosítás elkerüléséhez, fókuszbeállítás közben ne érjen a lencse felületéhez.

# <span id="page-17-0"></span>3.3 Fényerő beállítása

#### Lépések

1. A menüben válassza ki a  $\overleftrightarrow{Q}$  lehetőséget, majd nyomja meg a forgógombot a megerősítéshez.

- 2. A forgógomb forgatásával állítsa be a fényerőt.
- <span id="page-17-1"></span>3. Tartsa lenyomva a forgógombot a mentéshez és kilépéshez.

# 3.4 Kontraszt beállítása

#### Lépések

1. A menüben válassza ki a  $\bigoplus$  lehetőséget, majd nyomja meg a forgógombot a megerősítéshez.

2. A forgógombot forgatva állítsa be a kontrasztot.

<span id="page-17-2"></span>3. Tartsa lenyomva a forgógombot a mentéshez és kilépéshez.

# 3.5 Nappali és éjszakai mód

Az Élőkép módban tartsa lenyomva a M gombot a nappali és éjszakai mód közötti váltáshoz.

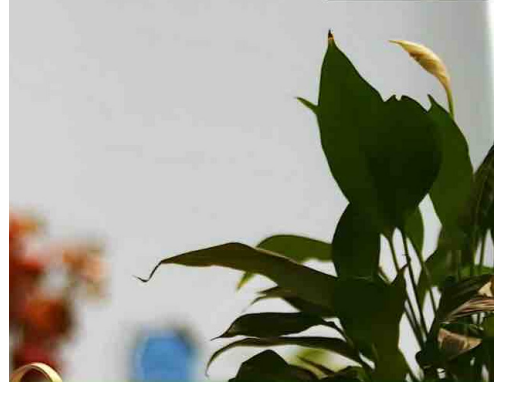

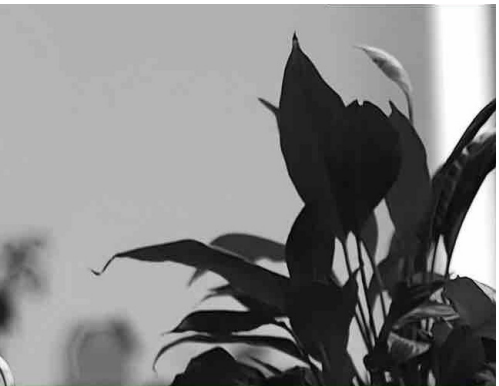

Nappali mód Éjszakai mód

3-3 ábra: Nappali/éjszakai mód

# <span id="page-17-3"></span>3.6 Intelligens infravörös mód beállítása

A túl fényes környezet a képek túlexponálását okozhatja. Az intelligens infravörös funkció segít kijavítani a túlexponált képeket az infravörös fény erősségének kiigazításával, feljavítva a képminőséget éjszakai módban és sötét környezetben.

A menüből válassza a  $\mathbb{R}$  ikont, majd nyomja meg a forgógombot a funkció aktiválásához.

# <span id="page-18-0"></span>3.7 "Kép a képben (PIP)" mód beállítása

#### Lépések

- 1. A menüben válassza ki a  $\boxed{\Box}$  lehetőséget.
- 2. Nyomja le a forgógombot a PIP-funkció engedélyezéséhez. A részletek a képernyő felső részén, középen jelennek meg.
	- Ha a célkereszt be van kapcsolva, a PIP nézet a célkereszt részleteit mutatja.
	- Ha a célkereszt nincs bekapcsolva, a PIP nézet a középső rész részleteit mutatja.

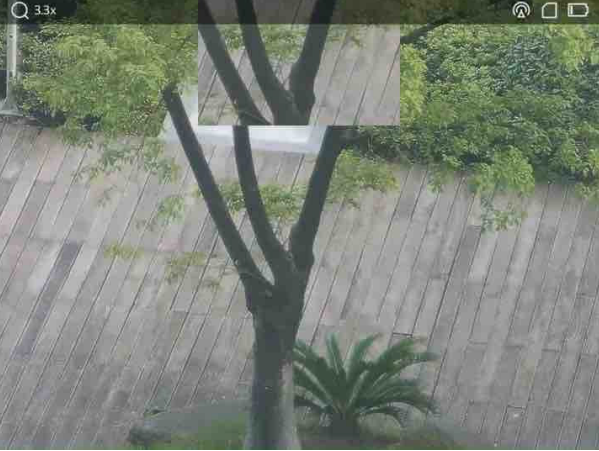

 $\overline{\phantom{a}}$ 

3-4 ábra Kép-a-képben (PIP) mód

3. Tartsa lenyomva a forgógombot a kilépéshez.

#### $\mathbf{\perp}$ Megjegyzés

Élőkép módban nyomja meg a  $\mathbb{M}$  gombot a PIP gyors bekapcsolásához.

### <span id="page-18-1"></span>3.8 Digitális nagyítás beállítása

Ezzel a funkcióval nagyítható és kicsinyíthető a kép.

#### Lépések

1. A menüben válassza ki a  $\left(\frac{1}{2}\right)$  lehetőséget, majd nyomja meg a forgógombot a

#### megerősítéshez.

2. A forgógombot forgatva válassza ki a nagyítási módot.

- Többszörös: A digitális zoom aránya 1×, 2× és 4×értékekre állítható.
- Folyamatos: A digitális zoom aránya 1,0× és 4,0× között folyamatosan állítható.
- 3. Tartsa lenyomva a forgógombot a mentéshez és kilépéshez.
- 4. Élőkép nézetben forgassa el a forgógombot a készülék digitális nagyításának módosításához.

#### **Di**Megjegyzés

A digitális nagyítási arány váltása során a felület bal felső sarkában megjelenik a tényleges nagyítás (Tényleges nagyítás = Lencse optikai nagyítása × Digitális nagyítási arány). Ha például a lencse optikai nagyítása 2,8-szoros és a digitális nagyítási arány 2-szeres, a tényleges nagyítás 5,6-szoros lesz.

# 4. fejezet Nullázás

# <span id="page-20-1"></span><span id="page-20-0"></span>4.1 Válassza a Nullázó profilokat

Amennyiben több felhasználó használja ugyanazt a készüléket, minden felhasználó egyedi módon konfigurálhatja és elmentheti célkereszt-beállításait saját célkereszt csoportjába.

#### Lépések

- 1. A menüben válassza ki a  $\binom{1}{k}$  lehetőséget, majd nyomja meg a forgógombot a megerősítéshez.
- 2. Forgassa el a forgógombot a nullázó profil váltásához.
- 3. Tartsa lenyomva a forgógombot a mentéshez és kilépéshez.

#### Eredmény

A célkereszt adatai a képernyő jobb-felső oldalán jelennek meg. Például, az A5-109 yard felirat azt jelenti, hogy Ön az A nullázó profil 5-ös számú célkeresztjét használja, a beállított távolság pedig 109 yard.

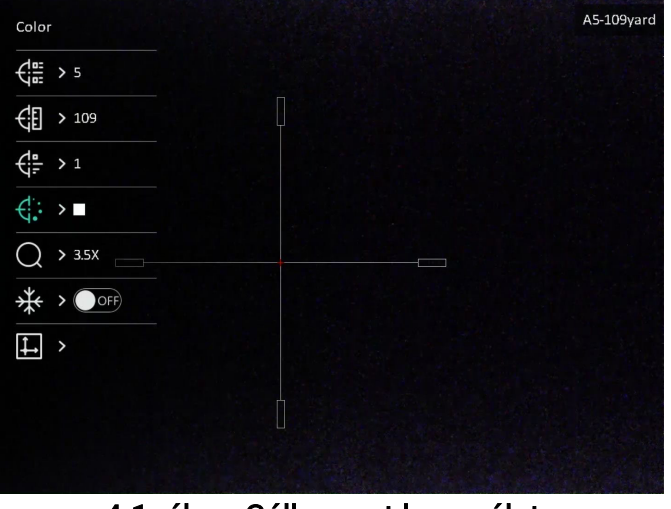

4-1. ábra: Célkereszt használata

#### **Li**Megjegyzés

- Összesen 5 nullázó profil alakítható ki, és minden egyes nullázó profilhoz 5 célkereszt konfigurálható.
- Az élőkép felületén a  $\circled{3}$  és  $\circled{M}$  gombot egyszerre megnyomva változtathatja a célkeresztet a kiválasztott nullázó profilban.

### <span id="page-21-0"></span>4.2 Célkereszt stílusának beállítása

Itt beállíthatja a célkereszt színét és típusát különböző környerzetekhez.

#### A kezdés előtt

Válassza ki a módosítani kívánt célkereszt számát először.

#### Lépések

1. A nullázási felületen válassza a  $\mathcal{L}^{\bullet}$  vagy a  $\mathcal{L}^{\bullet}$  lehetőséget, majd nyomja meg a forgógombot a megerősítéshez.

- 2. Forgassa el a forgógombot a célkereszt típusának és színének módosításához.
- 3. Tartsa lenyomva a forgógombot az üzenet bezárásához.
	- OK: Paraméter mentése és kilépés.
	- Mégse: Kilépés a paraméterek mentése nélkül.

# <span id="page-21-1"></span>4.3 Célkereszt igazítása

A célkereszt igazítása segít a pontosabb célzásban, megjelölve a nagy célkereszt és a kis célkereszt közötti eltérést. A Lefagyasztás és Nagyítás funkciók segítenek pontosabban beállítani a célkeresztet.

#### A kezdés előtt

Először válasszon egy nullázó profilt.

#### Lépések

- 1. A menüben válassza a  $\left(\frac{1}{k}\right)$  lehetőséget, majd nyomja meg a forgógombot a nullázási felület megnyitásához.
- 2. Válasszon egy célkeresztszámot. 5 célkereszt állítható be.
	- a) Forgassa el a forgógombot a  $\frac{4}{10}$ kiválasztásához, majd nyomja le a forgógombot a megerősítéshez.
	- b) A forgógomb forgatásával válassza ki a korrigálni kívánt célkeresztszámot.
	- c) Nyomja meg még egyszer a forgógombot a megerősítéshez.
- 3. Állítsa be a céltávolságot.
	- a) Forgassa el a forgógombot az  $\bigoplus$  opció kiválasztásához, majd nyomja le a forgógombot a számjegy módosításához.
	- b) Forgassa el a forgógombot a szám módosításához.
	- c) Nyomja le még egyszer a forgógombot a megerősítéshez.

4. Válassza a  $\bigcirc$  lehetőséget, és nyomja meg a forgókereket a megerősítéshez.

Forgassa a forgógombot a kép nagyításához, amíg a célpontok elég világosak nem lesznek.

- 5. Célozza be a célpontot, húzza meg a ravaszt, majd állítsa a célkeresztet a becsapódási pontra.
	- a) Igazítsa a nagy célkeresztet a célpontra.
	- b) Forgassa el a forgógombot az  $*$  opció kiválasztásához, és nyomja le a forgógombot a kép lefagyasztásához.
	- c) A  $\|\_\$  kiválasztásával és a forgógomb megnyomásával állítsa be a koordinátákat úgy, hogy a nagy célkereszt a becsapódási ponthoz igazodjon. A forgógomb megnyomásával válassza ki az X vagy az Y tengelyt. Ha az X-tengelyt választja, a célkereszt jobbra és balra mozog; ha az Y-tengelyt választja, a célkereszt fel-le mozog.

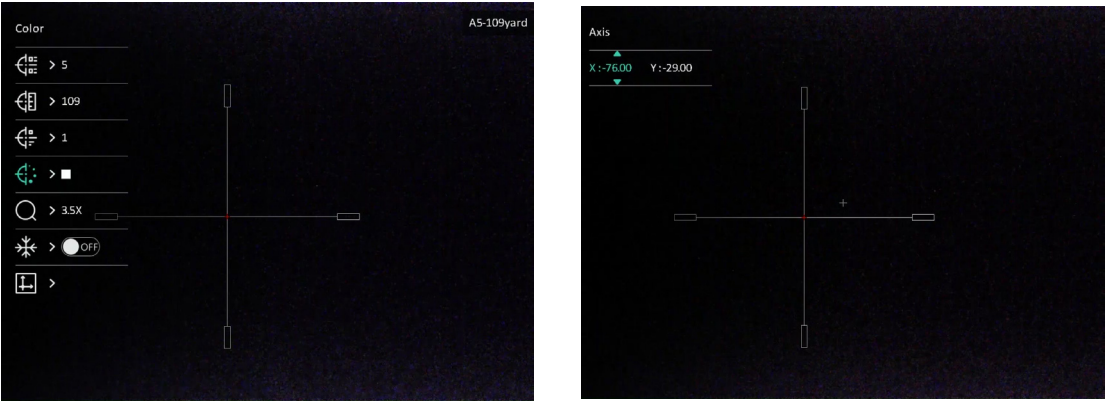

4-2 ábra Helyes célkereszt

#### **Ti**Megjegyzés

- A célkereszt számának váltásakor a felületen egy üzenet jelenik meg. Válassza az OK opciót a kiválasztott célkereszt paramétereinek elmentéséhez.
- Ha a célkereszten bekapcsolja a lefagyasztási funkciót, beállíthatja a kurzor pozícióját egy lefagyasztott képen. Ez a funkció segít megelőzni a kép ugrálását.
- 6. Tartsa lenyomva a forgógombot az üzenet bezárásához.
	- OK: Paraméterek mentése és kilépés.
	- MÉGSE: Kilépés a paraméterek mentése nélkül.
- 7. A ravasz ismételt meghúzásával ellenőrizze, hogy a célzási pont egyezik-e a becsapódási ponttal.
- 8. (Opcionális) A 2–7. lépések ismétlésével más célkeresztekhez is beállíthatja a pozíciót ebben a nullázó profilban.

# 5. fejezet Távolságmérés

<span id="page-23-0"></span>A készülék képes bemérni a célpont és a megfigyelési hely közötti távolságot.

#### A kezdés előtt

Távolságmérés közben tartsa mozdulatlanul a kezét és testhelyzetét. Ellenkező esetben a mérés pontatlan lehet.

#### Lépések

1. A menüből válassza az **opciót**, majd nyomja meg a forgógombot a beállítási

felület megnyitásához.

- 2. A cél beállításához állítsa be a paramétereket.
	- 1) Válassza ki a célt a forgógomb segítségével a Szarvas, Szürke farkas, Barnamedve, és Egyéni opciók közül.
	- 2) A célpont magasságának beállításához nyomja be a, majd forgassa el a gombot.

#### $\Box$ Megjegyzés

A beállítható magasságérték 0,1 és 9,0 között lehet.

- 3) Nyomja meg a forgógombot a megerősítéshez.
- 4) Tartsa lenyomva a forgógombot a beállítások elmentéséhez és a távolságmérési felületre való visszatéréshez.
- 3. Igazítsa a felső jelölés közepét a célpont felső pereméhez, majd nyomja meg a forgógombot a megerősítéshez.

4. Igazítsa az alsó jelölés közepét a célpont alsó pereméhez, majd nyomja meg a forgógombot a megerősítéshez.

#### Eredmény

A kép jobb felső sarkában látható a távolságmérés eredménye, illetve a célpont magassága.

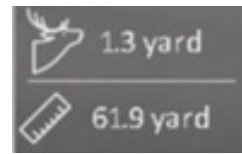

5-1 ábra Távolságmérési eredmények

# 6. fejezet Általános beállítások

# <span id="page-24-1"></span><span id="page-24-0"></span>6.1 OSD beállítása

Ezzel a funkcióval beállítható, hogy megjelenjenek-e az OSD információk az élőképen.

#### Lépések

- 1. A menüben válassza ki a  $\frac{1}{\sqrt{2}}$  Funkcióbeállítások lehetőséget, majd a forgógombbal lépjen be az almenübe.
- 2. Forgassa el a forgógombot a **150** kiválasztásához, majd nyomja meg a forgógombot az OSD beállítási felület megnyitásához.
- 3. Forgassa el a forgógombot a megjeleníteni/elrejteni kívánt OSD információk kiválasztásához.
- 4. Nyomja meg a forgógombot a kiválasztott OSD-információk bekapcsolásához.

#### Megjegyzés

Ha kikapcsolja az OSD-t, élő nézet módban az OSD-információk egyáltalán nem fognak megjelenni.

# <span id="page-24-2"></span>6.2 Márkajelzés beállítása

A márkaemblémát az élőkép felületen állíthatja be.

#### Lépések

- 1. A menüben válassza ki a  $\frac{2}{\sqrt{2}}$  Funkcióbeállítások lehetőséget, majd a forgógombbal lépjen be az almenübe.
- 2. Forgassa el a forgógombot a  $\frac{Q}{\sqrt{2}}$  kiválasztásához, majd nyomja le a forgógombot a

Márkajelzés bekapcsolásához.

3. Tartsa lenyomva a forgógombot a mentéshez és kilépéshez.

#### Eredmény

A márkaembléma a képernyő bal-alsó sarkában jelenik meg.

# <span id="page-25-0"></span>6.3 Rögzítés és videó

#### <span id="page-25-1"></span>6.3.1 Képek rögzítése

Megtekintési módban nyomja meg a **combot egy kép rögzítéséhez**.

#### Li Megjegyzés

Ha a rögzítés sikeres, az élőkép 1 másodpercig kimerevedik, a képernyőn pedig megjelenik egy üzenet.

A rögzített képek exportálásához olvassa el a *[Fájlok exportálása](#page-26-0)* szakaszt.

### <span id="page-25-2"></span>6.3.2 Hang beállítása

Ha bekapcsolja a hangrögzítési funkciót, a videó hanggal együtt lesz rögzítve. Ha túl zajos a videó, a hangrögzítési funkció kikapcsolható.

#### Lépések

- 1. A menüben válassza ki a  $\Box$  lehetőséget.
- 2. Nyomja le a forgógombot a funkció engedélyezéséhez.
- <span id="page-25-3"></span>3. Tartsa lenyomva a forgógombot a mentéshez és kilépéshez.

### 6.3.3 Videórögzítés

#### Lépések

1. Az élőkép felületén tartsa lenyomva a **ozikosl** gombot, és kezdje meg a felvételt.

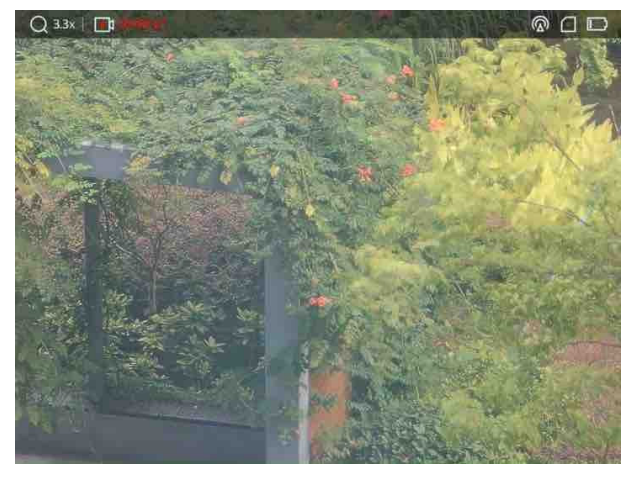

#### 6-1 ábra Rögzítés indítása

A képernyő bal-felső sarkában megjelenik a felvétel időtartama.

2. Nyomja le újra, és tartsa lenyomva a **combot a rögzítés leállításához**.

#### Következő lépések

<span id="page-26-0"></span>A rögzített fájlok exportálásához tanulmányozza az *Fájlok exportálása* szakaszt.

### 6.3.4 Előzetes videófelvétel

A funkció bekapcsolása és az előrögzítési idő beállítása után a készülék automatikusan rögzíti a visszapattanás előtti 7, 10 vagy 15 másodpercet, illetve a visszapattanás utáni 7, 10 vagy 15 másodpercet.

#### Lépések

- 1. A menüből válassza ki a **FA** lehetőséget, majd nyomja meg a forgógombot a megerősítéshez.
- 2. Forgassa el a forgógombot az előrögzítési idő váltásához. 7 másodperc, 10 másodperc vagy 15 másodperc állítható be.
- 3. Tartsa lenyomva a forgógombot a mentéshez és kilépéshez.

#### $\Box$ Megjegyzés

Ha az eszköz folyamatosan visszapattan, az eszköz az első visszapattanás előtti 7, 10 vagy 15 másodpercet, illetve az utolsó visszapattanás utáni 7, 10 vagy 15 másodpercet rögzíti.

#### Következő lépések

<span id="page-26-1"></span>A rögzített fájlok exportálásához tanulmányozza az [Fájlok exportálása](#page-26-0) szakaszt.

# 6.4 Fájlok exportálása

<span id="page-26-2"></span>Ezzel a funkcióval exportálhatók a rögzített képek és videók.

# 6.4.1 Fájlok exportálása a HIKMICRO Sight alkalmazással

A HIKMICRO Sight alkalmazással hozzáférhet a készüléken tárolt albumokhoz és exportálhatja a képeket a telefonra.

#### A kezdés előtt

Telepítse a HIKMICRO Sight alkalmazást a mobiltelefonra.

#### Lépések

1. Nyissa meg a HIKMICRO Sight alkalmazást és csatlakoztassa a készüléket az alkalmazáshoz. Lásd [Alkalmazás csatlakoztatása](#page-13-0).

2. Koppintson a Médiafájlok gombra a készüléken tárolt albumok eléréséhez.

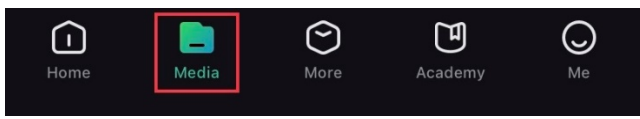

#### 6-2. ábra: Az eszközön tárolt albumok elérése

- 3. Koppintson a Helyi vagy a Készülék gombokra a fotók és videók megtekintéséhez.
	- Helyi: Az előző fájlokat tekintheti meg az alkalmazásban.
	- Készülék: A jelenlegi készüléken tárolt fájlokat tekintheti meg.

#### Megjegyzés

Előfordulhat, hogy a fotók vagy videók nem jelennek meg a Készülék mappában. Pöccintsen lefele az oldal frissítéséhez.

4. A kiválasztáshoz koppintson a fájlra, majd koppintson a Letöltés opcióra a fájl helyi telefonalbumokba történő exportálásához.

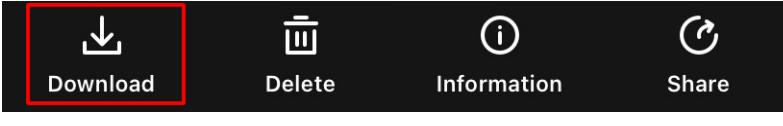

6-3. ábra: Fájlok letöltése

#### **Ti**Megjegyzés

- Lépjen a Saját fiók > Névjegy > Felhasználóikézikönyv lehetőségre az alkalmazásban a részletesebb műveletek megtekintéséhez.
- A készüléken tárolt albumokhoz az élőkép felület bal-alsó sarkában lévő ikonra kattintva is hozzáférhet.

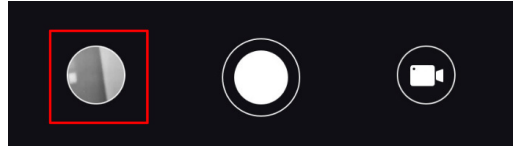

#### 6-4. ábra: Az eszközön tárolt albumok elérése

● Az exportálási művelet változhat az alkalmazás-frissítések függvényében. A valós alkalmazás-verziót tekintse vonatkozási alapnak.

### <span id="page-27-0"></span>6.4.2 Fájlok exportálása számítógép segítségével

#### Lépések

1. Csatlakoztassa a készüléket a számítógéphez egy C-típusú USB-kábellel.

#### **TilMegjegyzés**

Figyeljen arra, hogy a kábel csatlakoztatása közben a készülék legyen bekapcsolva.

- 2. Nyissa meg a fájlkezelőt a számítógépen és válassza ki az eszköz meghajtóját. A DCIM mappában keresse meg az exportálandó, a rögzítési év és hónap alapján elnevezett mappát. Például, egy 2022 júniusában készített képet vagy videót, lépjen a DCIM > 202206 mappába a kép vagy a videó megtalálásához.
- 3. Válassza ki, majd másolja át a kívánt fájlokat a számítógépre.
- 4. Válassza le az eszközt a számítógépről.

#### LiMegjegyzés

- Ha a számítógéphez van csatlakoztatva, a készülék továbbra is megjelenít képeket, azonban a rögzítési, képernyőkép-készítési és hotspot funkciók nem működnek.
- A számítógéphez történő első csatlakoztatáskor az illesztőprogram automatikusan telepítődik.

# 7. fejezet Rendszerbeállítások

# <span id="page-29-1"></span><span id="page-29-0"></span>7.1 Dátum beállítása

#### Lépések

- 1. A menüben válassza ki az  $\langle \circ \rangle$  Általános beállítások menüpontot, majd a forgógomb segítségével lépjen be az almenübe.
- 2. Válassza a  $\|\equiv\|$  ikont.
- 3. Nyomja le a forgógombot az év, hónap vagy nap kiválasztásához, majd forgassa el a forgógombot a szám módosításához.
- <span id="page-29-2"></span>4. Tartsa lenyomva a forgógombot a mentéshez és kilépéshez.

# 7.2 Idő szinkronizálása

#### Lépések

- 1. A menüben válassza ki az  $\langle \circ \rangle$  Általános beállítások menüpontot, majd a forgógomb segítségével lépjen be az almenübe.
- 2. Válassza ki a következőt:  $(\cdot)$ .
- 3. Az óramegjelenítési rendszer váltásához nyomja le, majd forgassa el a forgógombot. 24 órás vagy 12 órás rendszer választható. Ha a 12 órás órát választja, nyomja meg és forgassa el a kereket a DE vagy DU kiválasztásához.
- 4. Nyomja le a forgógombot az órák vagy percek kiválasztásához, majd forgassa el a forgógombot a szám módosításához.
- <span id="page-29-3"></span>5. Tartsa lenyomva a forgógombot a mentéshez és kilépéshez.

# 7.3 Nyelv beállítása

Ez a funkció a készülék nyelvének beállítására szolgál.

#### Lépések

- 1. A menüben válassza ki az  $\langle \circ \rangle$  Általános beállítások menüpontot, majd a forgógomb segítségével lépjen be az almenübe.
- 2. Válassza ki a  $\bigoplus$  gombot, majd nyomja meg a forgógombot a nyelvbeállítási felület megnyitásához.
- 3. Válassza ki a kívánt nyelvet a forgógomb elforgatásával, majd nyomja meg a forgógombot a megerősítéshez.
- <span id="page-30-0"></span>4. Tartsa lenyomva a forgógombot a kilépéshez.

# 7.4 Mértékegység beállítása

A távolságmérési funkció és a célkereszt funkció mértékegységei igény szerint módosíthatók.

#### Lépések

- 1. A menüben válassza ki az  $\langle \circ \rangle$  Általános beállítások menüpontot, majd a forgógomb segítségével lépjen be az almenübe.
- 2. Válassza a  $\frac{10}{10}$  lehetőséget, majd nyomja meg a forgógombot a megerősítéshez.
- 3. Forgassa el a forgógombot, majd válassza a yard vagy a m lehetőséget.
- <span id="page-30-1"></span>4. Tartsa lenyomva a forgógombot a mentéshez és kilépéshez.

# 7.5 Eszközinformáció megtekintése

- 1. A menüben válassza ki az  $\langle \circ \rangle$  Általános beállítások menüpontot, majd a forgógomb segítségével lépjen be az almenübe.
- 2. Válassza a  $(i)$  lehetőséget, majd nyomja meg a forgógombot. Megjelennek a készülékadatok, mint például a verziószám és sorozatszám.

# <span id="page-30-2"></span>7.6 Eszköz visszaállítása

#### Lépések

- 1. A menüben válassza ki az  $\langle \circ \rangle$  **Általános beállítások** menüpontot, majd a forgógomb segítségével lépjen be az almenübe.
- 2. Válassza a  $\left| \left\langle \cdot \right| \right|$ , lehetőséget, majd nyomja meg a forgógombot az eszköz alaphelyzetbe történő visszaállításához a rendszerüzenetnek megfelelően.

# 8. fejezet Gyakori kérdések

# <span id="page-31-1"></span><span id="page-31-0"></span>8.1 Miért van kikapcsolva a monitor?

Ellenőrizze a következőket.

- Ellenőrizze a készülék akkumulátorának töltöttségi szintjét.
- <span id="page-31-2"></span>● Próbálja újra bekapcsolni a kijelzőt, miután 5 percig töltötte az akkut.

# 8.2 Nem tiszta a kép, hogyan állítsam be?

Állítsa be a dioptriabeállító gyűrűt vagy a fókuszgyűrűt úgy, hogy a kép tiszta legyen. Lásd: [A dioptria beállítása](#page-16-1) vagy [Fókusz beállítása](#page-16-2).

# <span id="page-31-3"></span>8.3 Sikertelen rögzítés vagy felvétel. Mi lehet az oka?

Ellenőrizze a következőket.

- A készülék csatlakoztatva van a számítógéphez? A rögzítés kikapcsolt állapotra van állítva?
- Megtelt a tárhely?
- <span id="page-31-4"></span>● Alacsony az akkumulátor töltöttségi szintje?

# 8.4 Miért nem ismeri fel a számítógép a készüléket?

Ellenőrizze a következőket.

- A készülék a mellékelt USB-kábellel van csatlakoztatva a számítógéphez?
- Amennyiben másik USB-kábelt használ, arra figyeljen, hogy ne legyen 1 méternél hosszabb.

# Biztonsági utasítások

<span id="page-32-0"></span>Ezen utasítások célja annak biztosítása, hogy a felhasználó a terméket megfelelően tudja használni veszély vagy vagyoni veszteség elkerülése érdekében.

#### Törvények és szabályok

● A termék használatakor szigorúan be kell tartani a helyi elektromos biztonsági előírásokat.

#### Szimbólumok jelentése

A jelen dokumentumban található szimbólumok a következőket jelentik.

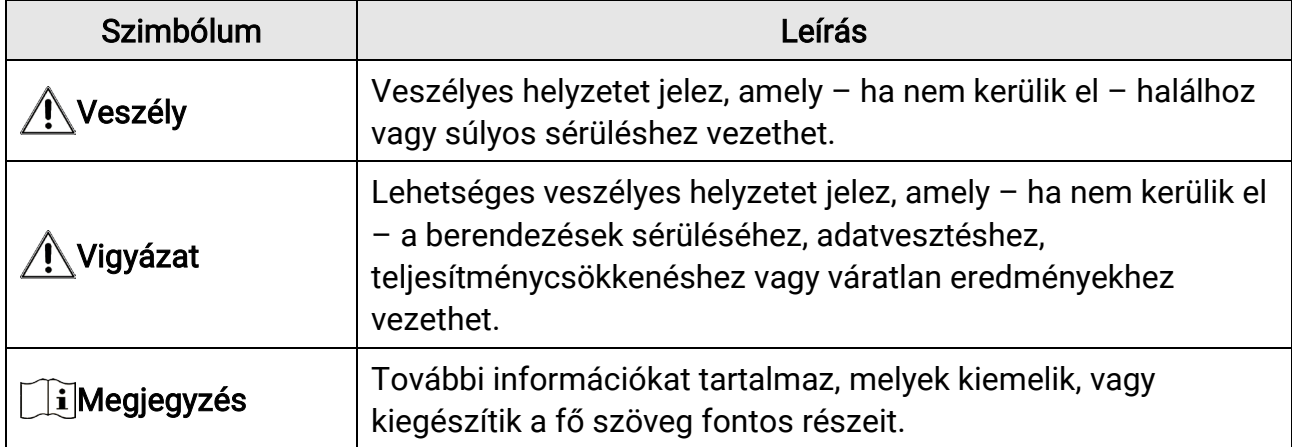

#### Szállítás

- Szállítás alkalmával tartsa a terméket az eredeti vagy ahhoz hasonló csomagolásban.
- Minden csomagolóanyagot őrizzen meg a későbbi felhasználás érdekében. Hiba esetén az eredeti csomagolásában kell a készüléket visszaküldenie a gyártónak. Az eredeti csomagolástól eltérő csomagolás a termék sérülését okozhatja. A vállalat ez esetben nem vállal semmilyen felelősséget.
- Ne ejtse le és ne tegye ki ütődésnek a készüléket. Tartsa távol a készüléket a mágneses zavarforrásoktól.

#### Tápellátás

- Kérjük, a töltőt vásárolja meg külön. A bemeneti feszültségnek meg kell felelnie a korlátozott áramforrásokra vonatkozó előírásoknak (5 VDC, 2 A), az IEC 61010-1 szabvány szerint. A részletes információkért olvassa el a műszaki adatokat.
- Ellenőrizze, hogy a tápcsatlakozó stabilan van-e csatlakoztatva a konnektorhoz.
- NE csatlakoztasson több készüléket egy hálózati adapterre, hogy elkerülje a túlterhelés okozta túlmelegedést vagy tűzveszélyt.
- Az áramforrásnak meg kell felelnie a korlátozott áramforrásokra vonatkozó, illetve a PS2 előírásoknak az IEC 62368-1 szabvány szerint.
- Minősített gyártó hálózati adapterét használja. A tápellátással szembeni részletes követelmények a termék műszaki adataiban vannak feltüntetve.

#### Akkumulátor

- Nem megfelelő akkumulátorok használata vagy cseréje robbanásveszélyt okozhat. Csak azonos, vagy egyenértékű típusra cserélje.
- 18650-es típusú beépített akkumulátor, védőtáblával, az akkumulátor méretének 23 mm × 67 mm-en belül kell lennie. A névleges feszültség és kapacitás 3,6 VDC/ 3350 mAh (12,18 Wh).
- A külső cserélhető akkumulátor típusa CR123A, a maximális névleges feszültség és kapacitás 3 VDC és 1600 mAh. Az elhasznált akkumulátorok hulladékkezelését az akkumulátor gyártójának útmutatása szerint végezze.
- Csak minősített gyártó által készített elemet használjon. Az akkumulátorral szembeni részletes követelmények a termék műszaki adataiban vannak feltüntetve.
- Figyeljen arra, hogy az akkumulátor hőmérséklete töltés közben a 0°C és 45°C (32°F 113°F) közötti tartományban legyen.
- Helyezze be a külső akkumulátort, mielőtt a beépített akkumulátor lemerülne, különben a készülék nem kapcsolható be.
- Ügyeljen arra, hogy töltés közben az akkumulátortöltő 2 méteres körzetén belül ne legyenek éghető anyagok.
- NE helyezze az akkumulátort hőforrás vagy nyílt láng közelébe. Óvja a közvetlen napsütéstől.
- Tartsa az akkumulátort gyermekektől TÁVOL.

#### Karbantartás

- Ha a termék NEM működik megfelelően, forduljon a kereskedőhöz vagy a legközelebbi szervizközponthoz. Nem vállalunk felelősséget az illetéktelen javításból vagy karbantartásból eredő károkért.
- Törölje le a készüléket egy tiszta ruhával és kis mennyiségű etanollal, ha szükséges.
- Ha a készüléket nem a gyártó által meghatározott módon használja, a védelem szintje csökkenhet.
- A megfelelő teljesítmény biztosítása érdekében, használat közben javasolt két óránként újraindítani a készüléket.

#### Használati környezet

- Bizonyosodjon meg, hogy a használati környezet megfelel a készülék előírásainak. Az üzemi hőmérsékletnek -30 °C és 55 °C közé kell esnie, a relatív páratartalomnak pedig 5% és 95% közé.
- NE TEGYE ki a készüléket erős elektromágneses sugárzásnak vagy poros környezetnek.
- NE IRÁNYÍTSA az objektívet a Nap vagy más erős fényforrás irányába.
- A készüléket száraz és jól szellőző környezetben helyezze el.
- Ha bármilyen lézerkészüléket használ, figyeljen arra, hogy a készülék lencséjét ne érje a lézersugár, különben az kiéghet.

#### Vészhelyzet

Ha a készülék füstöt, furcsa szagot vagy zajt bocsát ki, azonnal kapcsolja ki, húzza ki a tápkábelt, majd forduljon a szervizközponthoz.

#### A gyártó címe

313-as szoba, B egység, 2-es épület, 399 Danfeng Road, Xixing alkerület, Binjiang kerület, Hangzhou, Zhejiang 310052, Kína

Hangzhou Microimage Software Co., Ltd.

# Jogi információk

<span id="page-35-0"></span>©2023 Hangzhou Microimage Software Co., Ltd. Minden jog fenntartva.

A kézikönyvvel kapcsolatos tudnivalók

A jelen kézikönyv a termék használatával és kezelésével kapcsolatos utasításokat tartalmaz. Az itt szereplő képek, diagramok, ábrák és minden további információ csupán leírásként és magyarázatként szolgál. A kézikönyvben szereplő információk a firmwarefrissítések és egyéb okok miatt előzetes értesítés nélkül változhatnak. A kézikönyv legújabb verzióját a HIKMICRO webhelyén találja (www.hikmicrotech.com/).

A kézikönyvet a termékkel kapcsolatos támogatáshoz megfelelő képesítéssel rendelkező szakemberek támogatásával és útmutatásával együtt használja.

#### Védjegynyilatkozat

A **C HIKMICRO** és a további HIKMICRO védjegyek és logók a HIKMICRO

tulajdonát képezik különféle joghatóságokban.

Az említett egyéb védjegyek és logók a megfelelő tulajdonosok tulajdonát képezik.

#### JOGI NYILATKOZAT

EZT A KÉZIKÖNYVET, VALAMINT A BENNE SZEREPLŐ TERMÉKET ANNAK HARDVER-, SZOFTVER-ÖSSZETEVŐIVEL ÉS FIRMWARE-ÉVEL EGYÜTT "EREDETI FORMÁBAN" BIZTOSÍTJUK, "BELEÉRTVE AZOK ÖSSZES ESETLEGES HIBÁJÁT". A HIKMICRO NEM VÁLLAL SEM KIFEJEZETT, SEM TÖRVÉNY ÁLTAL VÉLELMEZETT JÓTÁLLÁST TÖBBEK KÖZÖTT – DE NEM KORLÁTOZVA – A TERMÉK ÉRTÉKESÍTHETŐSÉGÉRE, MEGFELELŐ MINŐSÉGÉRE, VALAMINT ADOTT CÉLRA VALÓ ALKALMASSÁGÁRA. A TERMÉKET KIZÁRÓLAG SAJÁT FELELŐSSÉGÉRE HASZNÁLHATJA. A HIKMICRO SEMMILYEN ESETBEN SEM VÁLLAL FELELŐSSÉGET ÖN FELÉ SEMMILYEN KÜLÖNLEGES, KÖVETKEZMÉNYES, JÁRULÉKOS VAGY KÖZVETETT KÁRÉRT, BELEÉRTVE TÖBBEK KÖZÖTT A TERMÉK HASZNÁLATÁVAL ÖSSZEFÜGGÉSBEN AZ ÜZLETI HASZON ELVESZTÉSÉBŐL, AZ ÜZLETMENET MEGSZAKADÁSÁBÓL, VALAMINT AZ ADATOK VAGY DOKUMENTUMOK ELVESZTÉSÉBŐL EREDŐ KÁROKAT, TÖRTÉNJEN EZ SZERZŐDÉSSZEGÉS VAGY KÁROKOZÁS (BELEÉRTVE A GONDATLANSÁGOT) EREDMÉNYEKÉNT, MÉG AKKOR SEM, HA A HIKMICRO VÁLLALATOT TÁJÉKOZTATTÁK AZ ILYEN KÁROK BEKÖVETKEZÉSÉNEK LEHETŐSÉGÉRŐL. ÖN TUDOMÁSUL VESZI, HOGY AZ INTERNET TERMÉSZETÉBŐL FAKADÓAN KOCKÁZATOKAT REJT, ÉS A HIKMICRO SEMMILYEN FELELŐSSÉGET NEM VÁLLAL A

RENDELLENES MŰKÖDÉSÉRT, A SZEMÉLYES ADATOK KISZIVÁRGÁSÁÉRT VAGY MÁS OLYAN KÁROKÉRT, AMELYEKET KIBERTÁMADÁSOK, HACKERTÁMADÁSOK, VÍRUSFERTŐZÉSEK VAGY MÁS INTERNETES BIZTONSÁGI VESZÉLYEK OKOZTAK; A HIKMICRO AZONBAN KÉRÉSRE IDŐBEN MŰSZAKI TÁMOGATÁST NYÚJT. ÖN ELFOGADJA, HOGY EZT A TERMÉKET KIZÁRÓLAG A VONATKOZÓ TÖRVÉNYI

ELŐÍRÁSOK BETARTÁSÁVAL HASZNÁLJA, ÉS HOGY A VONATKOZÓ TÖRVÉNYEKNEK MEGFELELŐ HASZNÁLAT KIZÁRÓLAG AZ ÖN FELELŐSSÉGE. KÜLÖNÖSKÉPPEN AZ ÖN FELELŐSSÉGE, HOGY A TERMÉK HASZNÁLATA SORÁN NE SÉRTSE HARMADIK FÉL JOGAIT, BELEÉRTVE, DE NEM KORLÁTOZVA A NYILVÁNOSSÁGRA, SZELLEMI TULAJDONRA, ADATOK VÉDELMÉRE ÉS EGYÉB SZEMÉLYES ADATOKRA VONATKOZÓ JOGOKAT. TILOS A TERMÉKET ILLEGÁLIS VADÁSZATRA, MAGÁNÉLET MEGSÉRTÉSÉRE VAGY BÁRMILYEN MÁS, TÖRVÉNYTELEN VAGY A KÖZÉRDEKET SÉRTŐ CÉLRA HASZNÁLNI. A TERMÉKET NEM HASZNÁLHATJA TILTOTT CÉLRA, BELEÉRTVE A TÖMEGPUSZTÍTÓ FEGYVEREK FEJLESZTÉSÉT VAGY GYÁRTÁSÁT, A VEGYI VAGY BIOLÓGIAI FEGYVEREK FEJLESZTÉSÉT VAGY GYÁRTÁSÁT, VALAMINT BÁRMILYEN, ROBBANÁSVESZÉLYES VAGY NEM BIZTONSÁGOS NUKLEÁRIS HASADÓANYAG-CIKLUSSAL KAPCSOLATOS TEVÉKENYSÉGET, ILLETVE EMBERI JOGI VISSZAÉLÉSEKET TÁMOGATÓ MÓDON TÖRTÉNŐ FELHASZNÁLÁST.

TARTSA BE A HATÁLYOS TÖRVÉNYEK ÉS RENDELETEK TILTÁSAIT ÉS RENDELKEZÉSEIT, KÜLÖNÖS TEKINTETTEL A TŰZFEGYVEREKRE ÉS A VADÁSZATRA VONATKOZÓ HELYI TÖRVÉNYEKRE ÉS RENDELETEKRE. A TERMÉK MEGVÁSÁRLÁSA ÉS HASZNÁLATA ELŐTT MINDIG ISMERJE MEG A NEMZETI RENDELETEKET ÉS SZABÁLYOKAT. NE FELEDJE, HOGY A TERMÉK MEGVÁSÁRLÁSHOZ, ELADÁSÁHOZ, REKLÁMOZÁSÁHOZ ÉS/VAGY HASZNÁLATÁHOZ KÜLÖNFÉLE ENGEDÉLYEKRE ÉS BIZONYÍTVÁNYOKRA LEHET SZÜKSÉGE. A HIKMICRO NEM VÁLLAL FELELŐSSÉGET AZ ILYEN TÖRVÉNYTELEN VAGY NEM MEGFELELŐ VÁSÁRLÁSÉRT, ÉRTÉKESÍTÉSÉRT, FORGALMAZÁSÉRT ÉS VÉGSŐ FELHASZNÁLÁSÉRT, VALAMINT AZ EZEKBŐL SZÁRMAZÓ BÁRMILYEN KÜLÖNLEGES, KÖVETKEZMÉNYES, JÁRULÉKOS VAGY KÖZVETETT KÁROKÉRT. HA A JELEN KÉZIKÖNYV ÉS A HATÁLYOS TÖRVÉNY KÖZÖTT ELLENTMONDÁS

TAPASZTALHATÓ, AKKOR AZ UTÓBBI A MÉRVADÓ.

# <span id="page-37-0"></span>Szabályozással kapcsolatos információk

Ezek a cikkelyek kizárólag a megfelelő jelt vagy információt viselő termékekre vonatkoznak.

#### EU megfelelőségi nyilatkozat

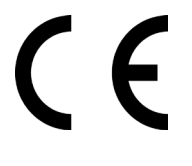

Ez a termék és a mellékelt tartozékai (ha vannak) a "CE" jelzést viselik, így megfelelnek a 2014/30/EU (EMCD), a 2014/35/EU (LVD) és a 2011/65/EU (RoHS) és a 2014/53/EU irányelvben felsorolt harmonizált európai szabványoknak. A Hangzhou Microimage Software Co., Ltd. ezennel kijelenti, hogy ez az

eszköz (lásd a címkén) megfelel a 2014/53/EU irányelvnek. Az EU-megfelelőségi nyilatkozat teljes szövege a következő weboldalon érhető el: https://www.hikmicrotech.com/en/support/downloadcenter/declaration-of-conformity/

#### Frekvenciasávok és teljesítmény (CE-jelöléshez)

Az alábbi rádióberendezésre érvényes frekvenciasávok és a leadott teljesítmény (sugárzott és/vagy vezetett) névleges határértékei a következők:

Wi-Fi 2,4 GHz (2,4 GHz - 2,4835 GHz), 20 dBm

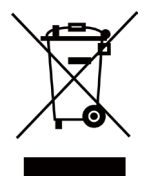

2012/19/EU irányelv (WEEE irányelv): Az ilyen jelzéssel ellátott termékeket nem lehet szelektálatlan kommunális hulladékként kiselejtezni az Európai Unióban. A megfelelő újrahasznosítás érdekében vigye vissza ezt a terméket helyi forgalmazóhoz, amikor új, egyenértékű berendezést vásárol, vagy adja le a kijelölt gyűjtőhelyeken. További információért keresse fel az alábbi weboldalt: www.recyclethis.info

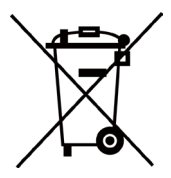

2006/66/EK irányelv és annak 2013/56/EU kiegészítése (akkumulátorirányelv): Ez a termék olyan akkumulátort tartalmaz, amelyet az Európai Unióban tilos szelektálatlan kommunális hulladékként ártalmatlanítani. A termékdokumentációban további információkat talál az akkumulátorról. Az akkumulátor ezzel a jelzéssel van ellátva. A jelzésen megtalálhatók lehetnek a kadmiumot (Cd), ólmot (Pb) vagy higanyt (Hg) jelző betűjelek. A megfelelő újrahasznosítás érdekében vigye vissza az akkumulátort a forgalmazóhoz, vagy juttassa el egy kijelölt gyűjtőhelyre. További információért keresse fel az alábbi honlapot: www.recyclethis.info.

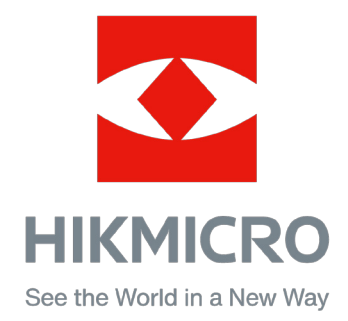

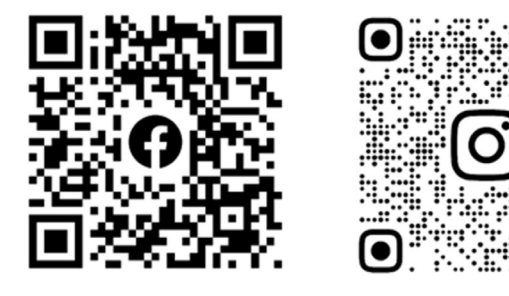

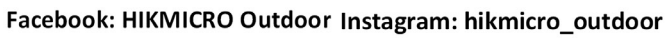

Weboldal: [www.hikmicrotech.com](http://www.hikmicrotech.com/) E-mail: [support@hikmicrotech.com](mailto:support@hikmicrotech.com)

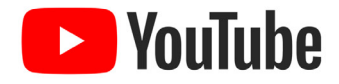

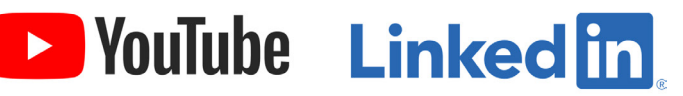

YouTube: HIKMICRO Outdoor

LinkedIn: HIKMICRO

UD35775B